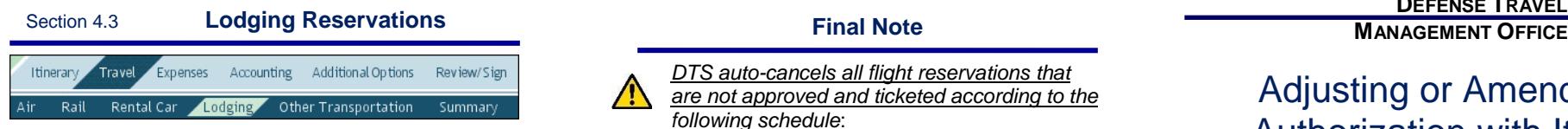

- 1. Enter search criteria in the **Modify Search** section, then select **Search**.
- 2. Choose **Select Hotel** to next to a hotel.
- 3. Choose **Select Room** to the right a room type and rate.

**Note:** If the Travel Management Company (TMC) does not provide a cancellation number for a cancelled hotel stay, contact the hotel to get one. You may be reimbursed for no-show fees, but only if you show that you took all reasonable actions to avoid incurring them.

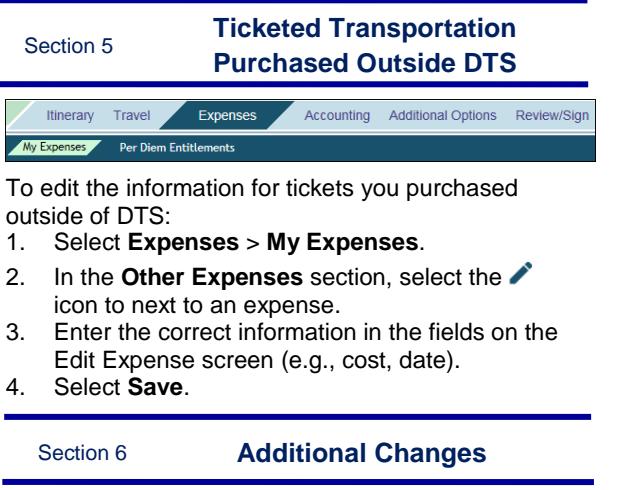

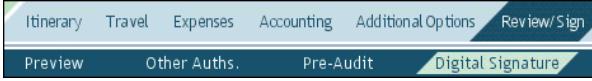

See *DTS Guide 2: Authorizations*

[\(http://www.defensetravel.dod.mil/Docs/DTS\\_Guide\\_](http://www.defensetravel.dod.mil/Docs/DTS_Guide_2_Authorization.pdf)

[2\\_Authorization.pdf\)](http://www.defensetravel.dod.mil/Docs/DTS_Guide_2_Authorization.pdf) for more information on how to make changes to authorizations (e.g., when your trip dates change, you may need to update your expense dates or per diem allowances (meals, duty conditions, lodging costs, leave, etc.).

When you are finished making changes, submit the authorization as **SIGNED** to begin the routing process. See your Defense Travel Administrator (DTA) for additional assistance.

*DTS auto-cancels all flight reservations that are not approved and ticketed according to the following schedule*:

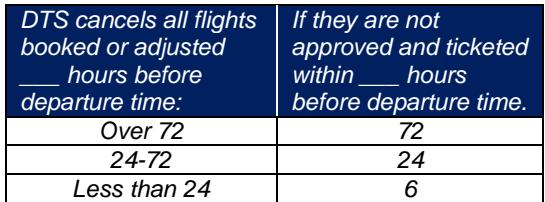

**Note:** Although this trifold is designed for travelers to use, the steps described are the essentially the same for Non-DTS Entry Agents and travel clerks.

# **DEFENSE TRAVEL**

# Adjusting or Amending an Authorization with Itinerary and Reservation Changes

*September 28, 2017*

*This trifold guides you, the traveler, through creating an adjustment or amendment to an authorization when you have to change your travel itinerary and reservations.*

## **Log On to DTS**

- 1. Insert your CAC into the reader.
- 2. Open DTS Home page: [http://www.defensestravel.osd.mil.](http://www.defensestravel.osd.mil/)
- 3. Select **LOGIN TO DTS**.
- 4. Read and **Accept** the DoD Privacy & Ethics Policy.
- 5. Enter your CAC **PIN**, then select **OK**.

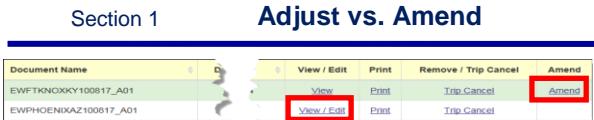

If the Authorizing Official (AO) has not yet approved the authorization, create an *adjustment*:

- 1. On the DTS Welcome screen, select **Official Travel** > **Authorizations/Orders** to open the Authorizations/Orders screen.
- 2. Select **View/Edit** next to an authorization. (If you've adjusted the authorization before, you must select **View/Edit** twice.)
- 3. Uncheck the **View-Only** box, then select **OK**.
- 4. Acknowledge the reminder to sign the authorization after you change reservations or methods of reimbursement. The authorization opens on the Preview Trip screen.

If the AO has approved the authorization, create an *amendment*:

1. On the DTS Welcome screen, select **Official Travel** > **Authorizations/Orders** to open the Authorizations/Orders screen.

*This document is controlled and maintained on the [www.defensetravel.dod.mil](http://www.defensetravel.dod.mil/) website. Printed copies may be obsolete. Please check revision currency prior to use.*

- 2. Select **Amend** next to an authorization.
- 3. Carefully read and acknowledge the warnings DTS presents before opening the travel document. They provide important information to help you prevent a loss of information (e.g., the need to reschedule a request for an advance) when making an amendment. The authorization opens on the Preview Trip screen.

Section 2 **Itinerary Dates** Itinerary Travel Expenses Accounting Additional Options Review/Sign

### Trip Overview Per Diem Locations

Select **Itinerary** on the navigation bar.

If the legacy itinerary screen opens:

- 1. Change the dates in the **Overall Starting Point** section and/or the **Overall Ending Point** section in the left column.
- 2. Select **Proceed to Per Diem Locations**.
- 3. Select **Edit** next to a per diem location in the right column, then change the dates in the left column.
- 4. Select **Save Changes**.
- 5. Repeat steps 4-5 until all dates are correct.

If the new itinerary screen opens:

- 1. Change the **Arriving** and/or **Departing** dates in the **My TDY Locations** section until all dates are correct. The dates in the **My Trip Overview** section change automatically.
- 2. Select **Continue.**
- 3. Select whether you want to change your reservations or if you want DTS to cancel them all for you so you can start from scratch.

**Note:** You'll see various pop-up messages during this process. Read and acknowledge them all.

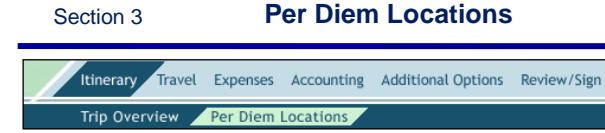

### Select **Itinerary** > **Per Diem Locations** on the navigation bars.

If the legacy itinerary screen opens:

- 1. Use any of the following fields:
	- a) **Click Here to Add a Destination in Between**: Add a TDY location where the link

appears. More than one link appears if multiple TDY locations are listed.

- b) **Remove**: Delete a location from the itinerary. The link only appears if multiple TDY locations are listed.
- c) **Add a TDY/TAD Location:** Add a TDY location immediately before the end point.
- 2. Use the search tools to select a destination, as well as arrival and departure dates.
- 3. Select **Save This Location**.

If the new itinerary process screen opens:

- 1. Use either of the following fields:
	- a) **TDY Location**: Select "**X**" to remove a TDY location, then type in a new one.
	- b) **C** icon: Add a location to the itinerary.
- 2. Enter/update all dates as necessary.
- 3. Select **Continue.**
- 4. Select whether you want to change your reservations or if you want DTS to cancel them all for you so you can start from scratch.

**Note:** You'll see various pop-up messages during this process. Read and acknowledge them all.

Section 4 **Travel Reservations**

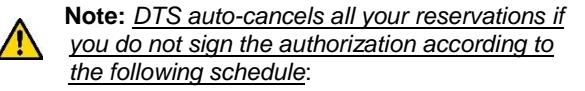

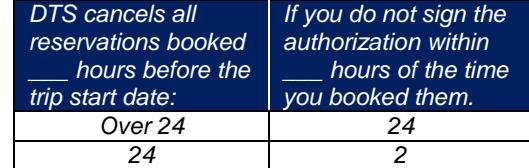

- 1. Select **Travel** from the navigation bar.
- 2. If you used the legacy itinerary creation process, select whether you want to change your reservations or if you want DTS to cancel them all for you so you can work from scratch.

**Note:** If you used the new itinerary process, DTS asked this question earlier in the process.

- 3. If you chose:
	- **Cancel All and Start Over**: The Trip Summary screen contains no reservations. Go directly to step 4.
- **Change or Cancel Separately**: The Trip Summary screen still contains your reservations. **Cancel** those you don't need.
- 4. Select new reservations per the guidance in the following sections:
	- Section 4.1 Flight Reservations
	- Section 4.2 Rental Car Reservations
	- Section 4.3 Lodging Reservations

**Note:** After you make reservations, when you leave the **Travel** module, DTS reminds you of the autocancellation rules via pop-up message. Acknowledge the pop-up to continue.

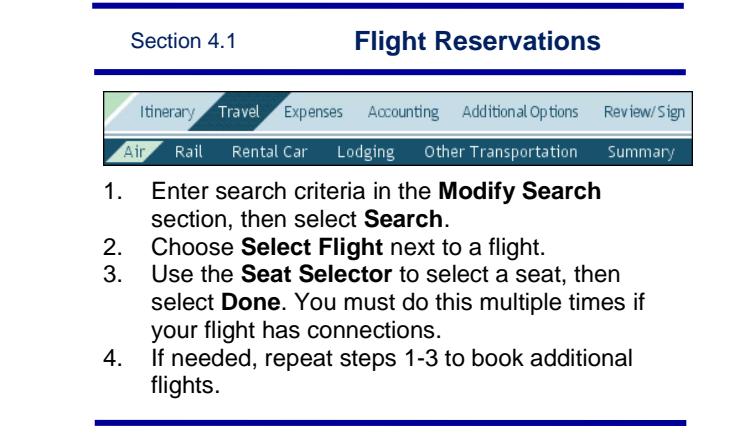

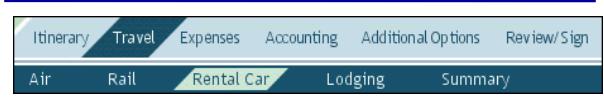

Section 4.2 **Rental Car Reservations**

- 1. Enter search criteria in the **Modify Search** section, then select **Search**.
- 2. Choose **Select Car** next to a car.